## Add a Residential Sale Listing

Follow the steps in this guide to add a residential sale listing in dash. Note: Make sure that the sales associate or team with the listing already exists in dash, so that you can associate them with their listing.

Fields marked with an asterisk (\*) are mandatory

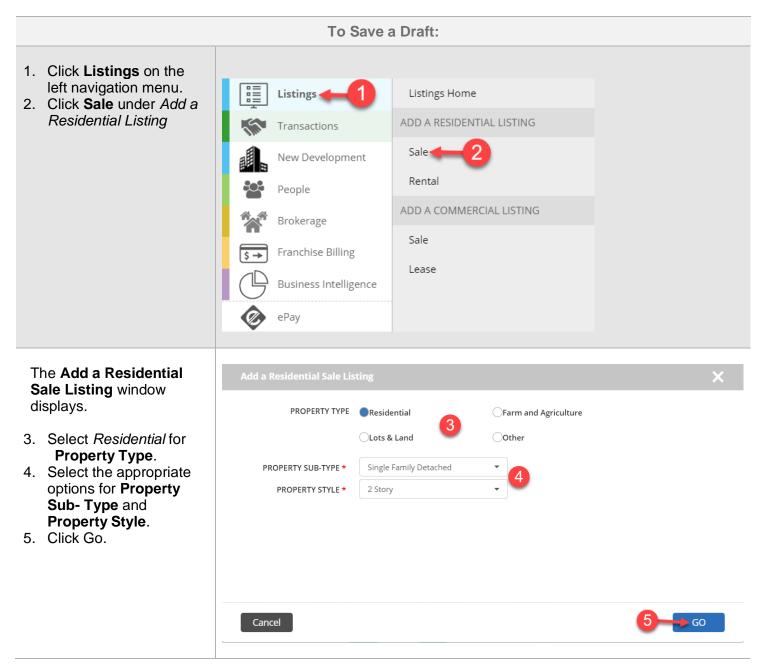

|    | The Add a Residential Sale Listing Form                                                                                                    | ADD A RESIDENTIAL SALE LISTING | Property Details Media   | Seller | Additional Details | Syndication Settings | Review |
|----|----------------------------------------------------------------------------------------------------|--------------------------------|--------------------------|--------|--------------------|----------------------|--------|
|    | displays.                                                                                                    | PROPERTY TYPE *                | Residential              |        |                    |                      |        |
| c  | Novigete to envige                                                                                                    | PROPERTY SUB-TYPE *            | Single Family Detached 🔹 |        |                    |                      |        |
| 6. | Navigate to any section<br>by clicking the tabs at                                                                                                    | PROPERTY STYLE *               | 2 Story 👻                |        |                    |                      |        |
| 7. | the top of the screen.<br>Enter the information in<br>the fields for each tab.<br>You will be prompted if<br>there is missing<br>information required on<br>a tab. |                                |                          |        |                    |                      |        |

|                                                                                                    | To Save as Draft                                         |          |
|----------------------------------------------------------------------------------------------------|----------------------------------------------------------|----------|
| If you must walk away from<br>your computer or office, you<br>can save a draft of what you<br>have already entered, and<br>return later to complete it.<br>1. At any time, you can<br>scroll down and click<br><b>Save as Draft</b> to save<br>your work.                                                                     | Cancel Save as Draft                                     | Features |
| The Save Listing as Draft window displays.                                                                                                    | Save Listing as Draft                                    | ×        |
| 2. Select to either save<br>your draft as a<br><b>Private Draft</b> (i.e.<br>only the person who<br>entered the listing can<br>retrieve the draft and<br>make edits) or<br><b>Shared Draft</b> (i.e.<br>anyone within your<br>company with the<br>appropriate security<br>permissions can<br>retrieve and edit the<br>draft). | SELECT DRAFT TYPE  Private DraftShared Draft Cancel INFO | Save     |
| 3. Click <b>Save</b> .                                                                                                    | Listing successfully saved as a draft.                   |          |
| A confirmation window<br>will display, letting you<br>know that your draft has<br>been saved successfully                                                                                                    | 4 ок                                                     |          |
| 4. Click <b>Ok</b> .                                                                                                    |                                                          |          |

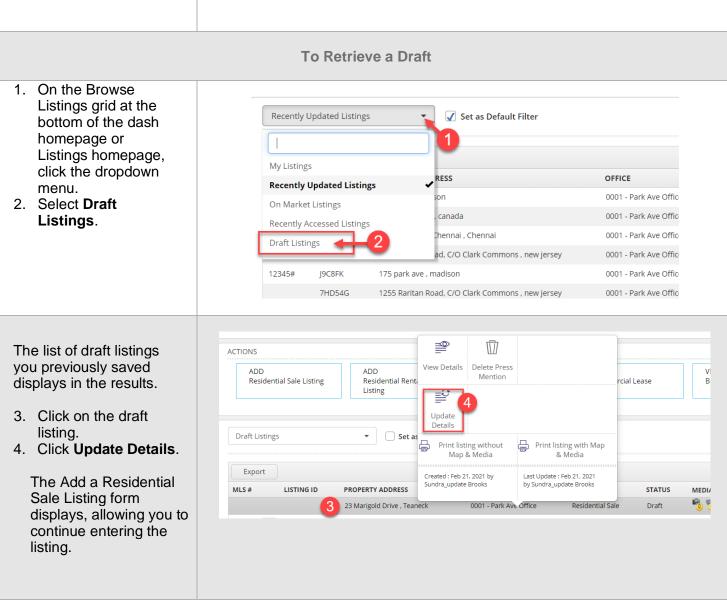

The rest of this guide walks you through each tab of the Add a Residential Sale Listing form.

Remember that all fields marked with an asterisk (\*) are mandatory.

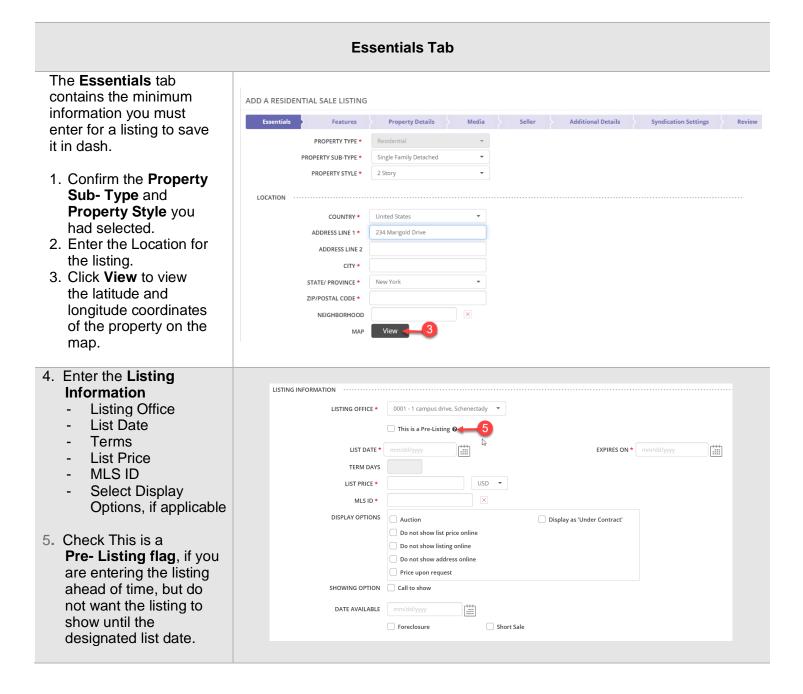

| <ol> <li>For any upcoming Open<br/>House event(s), enter<br/>the Date, Start Time,<br/>End Time.</li> <li>Select the Event Type<br/>from the drop-down list.<br/>You can choose from:<br/>Open House (In<br/>Person), Livestream<br/>Virtual Open House<br/>and Livestream Q&amp;A -<br/>a live chat session for<br/>agents to answer<br/>consumers questions.</li> </ol> | OPEN HOUSES                                                                                                    |
|----------------------------------------------------------------------------------------------------|----------------------------------------------------------------------------------------------------|
| <ol> <li>Next, enter any Special<br/>Instructions.</li> <li>Enter the URL for the<br/>selected Event Type.</li> <li>Click Add</li> <li>The saved Event will be<br/>displayed. Use the edit<br/>pencil to update, if needed.</li> <li>Use the trash symbol to<br/>delete it.</li> </ol>                                                                                    | OPEN HOUSES         DATE       START TIME         02268/2021       1:00 PM         Inter Special Instructions (If Any)         Inter Special Instructions (If Any)         Inter Special Instructions (If Any)         Inter Special Instructions (If Any)         Inter Special Instructions (If Any)         Inter Special Instructions (If Any)         Inter Special Instructions (If Any)         Inter Special Instructions (If Any)         Inter Special Instructions (If Any)         Inter Special Instructions (If Any)         Inter Special Instructions (If Any) |

| <ul> <li>11. Enter the Property<br/>information, including<br/>selecting any brand<br/>Special Program(s)</li> <li>12. Select Sales Associate<br/>or Team to associate<br/>with the listing.</li> </ul> | PROPERTY INFORMATION          NO OF BEDROOMS*       3         NO OF BATHS       112         BUILDING AREA       Sq. Ft. •         LOT SIZE       Acres •         ANNUAL TAX AMOUNT       TAX YEAR         PROPERTY NAME       English • +         SPECIAL PROGRAMS       Brand Program 1         Brand Program 3       Brand Program 3         Brand Program 4       SALES DETAILS                                                                                                    | 3 |
|----------------------------------------------------------------------------------------------------|----------------------------------------------------------------------------------------------------|---|
| <ul> <li>13. Add property<br/>Remarks for the listing<br/>by selecting the<br/>Remarks Type and<br/>Language.</li> <li>14. Click Apply.</li> <li>15. Click Features to<br/>move on.</li> </ul>          | REMARKS       Property description        Property Description        Property Description        Concel        Property description        Property Description        Property Description        Property Description        Property Description        Property Description        Property Description        Property Description       Property Description       Property Description       Property Description       Property Description                                                                             Property Description     Property Description     Property Description Property Description     Property Description Property Description |   |

## The Features Tab

| 16. Select the appropriate |                         |                        |        |                    |                      |        |
|----------------------------|-------------------------|------------------------|--------|--------------------|----------------------|--------|
| options for the various    | Essentials 🖌 🔸 Features | Property Details Media | Seller | Additional Details | Syndication Settings | Review |
| Features, using the        | AGE                     | SELECT 👻               |        |                    |                      |        |
| dropdown menus.            | BASEMENT                | SELECT 🔻               |        |                    |                      |        |
|                            | FIREPLACE COUNT         | SELECT 🔻               |        |                    |                      |        |
|                            | GARAGE COUNT            | SELECT 🔻               |        |                    |                      |        |
|                            | LOT SIZE                | SELECT 🔻               |        |                    |                      |        |
|                            | SEWER                   | SELECT 🔻               |        |                    |                      |        |
|                            | WATER                   | SELECT 🔻               |        |                    |                      |        |
|                            |                         |                        |        |                    |                      |        |
|                            |                         |                        |        |                    |                      |        |

|                                                                                                    | ADDITIONAL FEATURES            |                                                      |          |                                                                                                    |                                      |
|----------------------------------------------------------------------------------------------------|--------------------------------|------------------------------------------------------|----------|----------------------------------------------------------------------------------------------------|--------------------------------------|
| 17. Select any <b>Additional</b><br>Features you would                                                                                                    | FILTER FEATURES                | Most Used By Office                                  |          |                                                                                                    |                                      |
| like to highlight about                                                                                                    |                                |                                                      |          | Pick a Feature                                                                                                    | Selected                             |
| <ul> <li>the listing by picking a category, then picking a feature within the category.</li> <li>18. Click <b>Property Details</b> to move on.</li> </ul> |                                | Amenities<br>Exterior Living Sp.<br>Fencing<br>Views | ace      | Agricultural<br>Easement(s)<br>Bay / Beach Club<br>Caretaker House<br>Cattle Ranch<br>Conservation<br>Easement(s)<br>Direct Elevator<br>Access<br>Elk Ranch<br>Estate Farm<br>Estate Ranch | None Selected                        |
|                                                                                                    |                                |                                                      |          | Fishing Ranch                                                                                                    |                                      |
|                                                                                                    | Cancel                         |                                                      |          | Save a                                                                                                    | as Draft Property Details >>         |
| 19. Enter the following                                                                                                    | Essentials 🗸 🔰 Features 🗸      | Property Details                                     | Media    | Seller Additional Det                                                                                                    | ails > Syndication Settings > Review |
| general information for                                                                                                    | PROPERTY USE                   | SELECT                                               | •        |                                                                                                    |                                      |
| the <b>Property Details</b> , if                                                                                                    | NUMBER OF PARKING PLACES       |                                                      |          |                                                                                                    |                                      |
| known.                                                                                                    | YEAR BUILT                     |                                                      | New Cons | struction                                                                                                    |                                      |
|                                                                                                    | YEAR RENOVATED                 |                                                      |          |                                                                                                    |                                      |
|                                                                                                    | LAST SOLD ON                   | mm/dd/yyyy                                           |          |                                                                                                    |                                      |
|                                                                                                    | ZONING                         |                                                      |          |                                                                                                    |                                      |
|                                                                                                    | TAX ROLL NUMBER                |                                                      |          |                                                                                                    |                                      |
|                                                                                                    | ASSESSOR'S PARCEL NUMBER (APN) |                                                      |          |                                                                                                    |                                      |
|                                                                                                    | LOT DIMENSIONS                 |                                                      |          |                                                                                                    |                                      |
|                                                                                                    |                                |                                                      |          |                                                                                                    |                                      |
| 20. Enter the information                                                                                                    | GEOGRAPHIC LOCATIO             | N                                                    |          |                                                                                                    |                                      |
| for Geographic<br>Location.                                                                                                    |                                | CITY REGION                                          |          |                                                                                                    |                                      |
|                                                                                                    | ST                             | ATE REGION                                           |          |                                                                                                    |                                      |
|                                                                                                    | COUN                           | TRY REGION                                           |          |                                                                                                    |                                      |
|                                                                                                    |                                | ENT REGION                                           |          |                                                                                                    |                                      |
|                                                                                                    |                                | TOWNSHIP                                             |          |                                                                                                    |                                      |
|                                                                                                    |                                | POST OFFICE                                          |          |                                                                                                    |                                      |
|                                                                                                    | PROPERT                        |                                                      |          |                                                                                                    |                                      |
|                                                                                                    | DE                             | VELOPMENT                                            |          |                                                                                                    |                                      |
|                                                                                                    |                                |                                                      |          |                                                                                                    |                                      |

| <ul> <li>21. Enter the information for Rooms &amp; Floors.</li> <li>22. Enter School Information.</li> <li>23. Click Media to move on.</li> </ul>                                                                                                    | ROOMS & FLOORS<br>NUMBER OF ROOMS<br>ROOM DETAILS<br>NUMBER OF LEVELS / FLOORS<br>FLOOR DETAILS                                                                                                    | ROOM NAME              |      | ×   | WIDTH | UNIT                                 |                 |
|----------------------------------------------------------------------------------------------------|----------------------------------------------------------------------------------------------------|------------------------|------|-----|-------|--------------------------------------|-----------------|
|                                                                                                    | SCHOOL INFORMATION<br>ELEMENTARY SCHOOL DISTRICT<br>MIDDLE/JUNIOR SCHOOL DISTRICT<br>HIGH SCHOOL DISTRICT<br>SCHOOL DETAILS                                                                                                    | SCHOOL NAME            | TYPE |     |       | DISTANCE FROM PROPERTY Save as Draft | X 🕂<br>Media >> |
| <ul> <li>24. Click + to browse and select photo(s) that you previously saved to your computer.</li> <li>25. Once the photo(s) have been successfully saved, they will appear on this tab as shown.</li> <li>26. Click Tags &amp; Descriptions to add a caption and description for the photo in a different language, if you choose.</li> <li>27. You can also upload virtual tours, video walk throughs, floor plans, listing documents, etc.</li> <li>28. Click Seller to move on.</li> </ul> | Orag any photo to the desired sequence.   Image: Description Image: Description   Tags & Description Tags &   Image: Description Tags &   Image: Description Image: Description   Image: Description Image: Description   I | r Suite<br>Description | +    | -24 |       | SELECT ALL DELET                     | E SELECTED      |
|                                                                                                    |                                                                                                    | Seller Tab             |      |     |       |                                      |                 |

Essentials 🗸 🔰 Features 🖌 👌 Property Details 🖌 👌 Media 🖌 🔪 Seller Additional Details Syndication Settings Review 29. Enter the information for Seller Source, SELLER SOURCE -- SELECT --\* SELLER LEAD OAgent Seller Lead and Office Seller Details. SELLER DETAILS 30. Click Additional • TYPE -- SELECT --Details to move on. Select from existing contacts -- SELECT --• FIRST NAME LAST NAME Note: ENTITY NAME While Seller information is ADDRESS Use Property Address United States COUNTRY not required to save the ADDRESS LINE 1 listing, this information will ADDRESS LINE 2 be required, when the listing СІТҮ goes under contract. STATE/ PROVINCE D ZIP/POSTAL CODE PHONE NUMBER EMAIL WEBSITE Cancel Save as Draft

## **Additional Information Tab**

| The Additional Details               |                             |                          |                |                               |                             |  |
|--------------------------------------|-----------------------------|--------------------------|----------------|-------------------------------|-----------------------------|--|
| tab allows you to capture            | Essentials 🖌 🧼 Features 🗸 🚽 | Property Details 🗸 🔷 Mee | dia 🖌 🧼 Seller | Additional Details            | Syndication Settings Review |  |
| any additional relevant information. | CONTACT DETAILS 🛛           |                          |                |                               |                             |  |
|                                      | CONTACT                     | SELECT                   | •              |                               |                             |  |
| 31. Enter the Contact                | CONTACT TYPE                | SELECT                   | •              |                               |                             |  |
| Details                              | FIRST NAME                  | SELECT 🔻                 |                | Select from existing contacts |                             |  |
|                                      | LAST NAME                   |                          |                |                               |                             |  |
| Note: Contact Details                | ENTITY NAME                 |                          |                |                               |                             |  |
| (related to the property or          | COUNTRY                     | United States            | •              |                               |                             |  |
| listing e.g. Homeowners              | ADDRESS LINE 1              |                          | Ş              |                               |                             |  |
| Association, Developer,              | ADDRESS LINE 2              |                          |                |                               |                             |  |
| Property Manager) and                | CITY                        |                          |                |                               |                             |  |
| Internal Notes are for               | STATE/ PROVINCE             | SELECT                   | •              |                               |                             |  |
| your information only and            | ZIP/POSTAL CODE             |                          |                |                               |                             |  |
| will not appear on external          | PHONE NUMBER                |                          |                |                               |                             |  |
| websites.                            | EMAIL                       |                          |                |                               |                             |  |
|                                      | WEBSITE                     |                          |                |                               |                             |  |
|                                      |                             |                          |                |                               |                             |  |

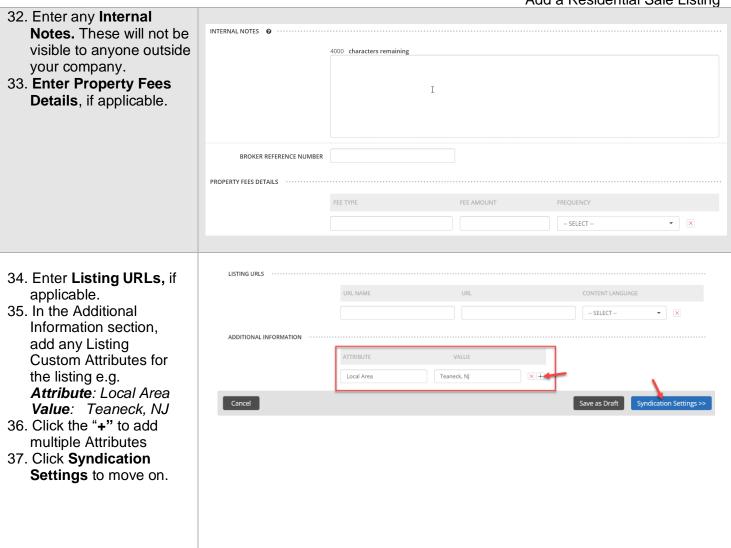

## The Syndication Tab

The Syndication Settings tab displays the channels (external websites) where this listing is currently being sent. Channels listed with a status of **Required**, have been chosen by the brand manager or office administrator as a location for all listings to be sent. Channels with a status of Opted In or Opted Out can be adjusted by you for this listing.

38. Click the **Opted In** or **Opted Out** toggle to

| Essentials ! Fe               | atures Property Details | Media Seller | Additional Details Syndication Settings | Rev         |
|-------------------------------|-------------------------|--------------|-----------------------------------------|-------------|
| Export to Excel Export to PDF |                         |              |                                         |             |
| HANNEL NAME                   | EXTENDED NETWORK        | DETAILS      | STATUS @                                |             |
| Home Finder                   |                         | ***          |                                         | ~           |
| Homes                         |                         | ***          |                                         |             |
| HomeZada                      |                         | ***          |                                         |             |
| iProspect Client              |                         |              |                                         |             |
|                               | YES                     |              |                                         |             |
| KeyBoom                       |                         | ***          |                                         |             |
| Land.com                      | YES                     | ***          |                                         |             |
| Leavitt Digital               |                         | ***          |                                         |             |
| ListGlobally                  | YES                     | ***          |                                         |             |
| ListHub                       | YES                     | •••          |                                         | ~           |
| ≪ < 1 2 3 4 > ≫               |                         |              | 11 - 20 o                               | of 36 items |

select the appropriate action for this listing.

Note: If Opted In is displayed with a green toggle, the listing is currently syncing with that site. If Opted Out is displayed with a white toggle, the listing is not currently syncing with that site.

39. Click **Review** to move on.

|                                                         |                                                                   | The Rev                                             | iew Tab                                            |          |                      |                        |        |
|---------------------------------------------------------|-------------------------------------------------------------------|-----------------------------------------------------|----------------------------------------------------|----------|----------------------|------------------------|--------|
| The <b>Review tab</b> allows you to review the          | Essentials 🗸                                                      | Features 🗸 🔷 Prope                                  | rty Details 🖌 🛛 Media 🖌                            | Seller ✔ | Additional Details 🗸 | Syndication Settings 🗸 | Review |
| information entered prior to submitting the listing.    | <ul><li>Essentials</li><li>Features</li></ul>                     |                                                     |                                                    |          |                      |                        | 1      |
| 40. Edit any section by<br>clicking the edit<br>pencil. | <ul><li>Property Details</li><li>Media</li></ul>                  |                                                     |                                                    |          |                      |                        | 1      |
|                                                         | ▼ Seller                                                          |                                                     |                                                    |          |                      |                        | 1      |
| 41. Click <b>Finish</b> to save the information.        | SELLER SOURCE                                                     |                                                     | SELLER LEAD<br>Agent                               |          |                      |                        |        |
|                                                         | <ul><li>Additional Details</li><li>Syndication Settings</li></ul> |                                                     |                                                    |          |                      |                        | 1      |
|                                                         | OPTED IN CHANNELS<br><b>0</b> of <b>0</b> channels                | OPTED OUT CHANNELS<br><b>0</b> of <b>0</b> channels | REQUIRED CHANNELS<br><b>0</b> of <b>0</b> channels |          |                      |                        |        |
|                                                         | Cancel                                                            |                                                     |                                                    |          | G                    | Save as Draft          | FINISH |
|                                                         |                                                                   |                                                     |                                                    |          |                      |                        |        |
|                                                         |                                                                   |                                                     |                                                    |          |                      |                        |        |

ADD A RESIDENTIAL SALE LISTING A confirmation displays, letting you know that the listing has been  $\searrow$  Listing has been saved successfully saved. The 230 Marigold Drive, Teaneck, New Jersey (Listing ID: EVFN6R) listing will also be assigned a unique MORE ACTIONS Listing ID number. Print listing with Map & Media Print listing without Map & Media Add another Residential Sale Listing Go to Listings Home Page ■ View this Listing